# ワードアート・テキストポックス・見のほう

### 1. ワードアート

1)「挿入」タブをクリック、テキストグループから 4 -をクリックして表示された塗りつぶしの図のいずれかを クリックします。

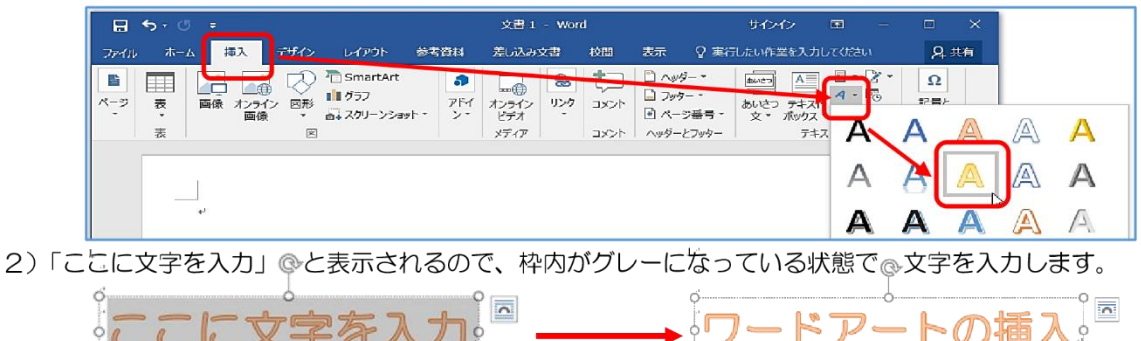

3) フォントや大きさを変更したい場合、文字部分を選択し、「ホーム」タブをクリック、フォントの▼や文字の大きさの▼を クリックして好みのフォントやサイズを選びます。

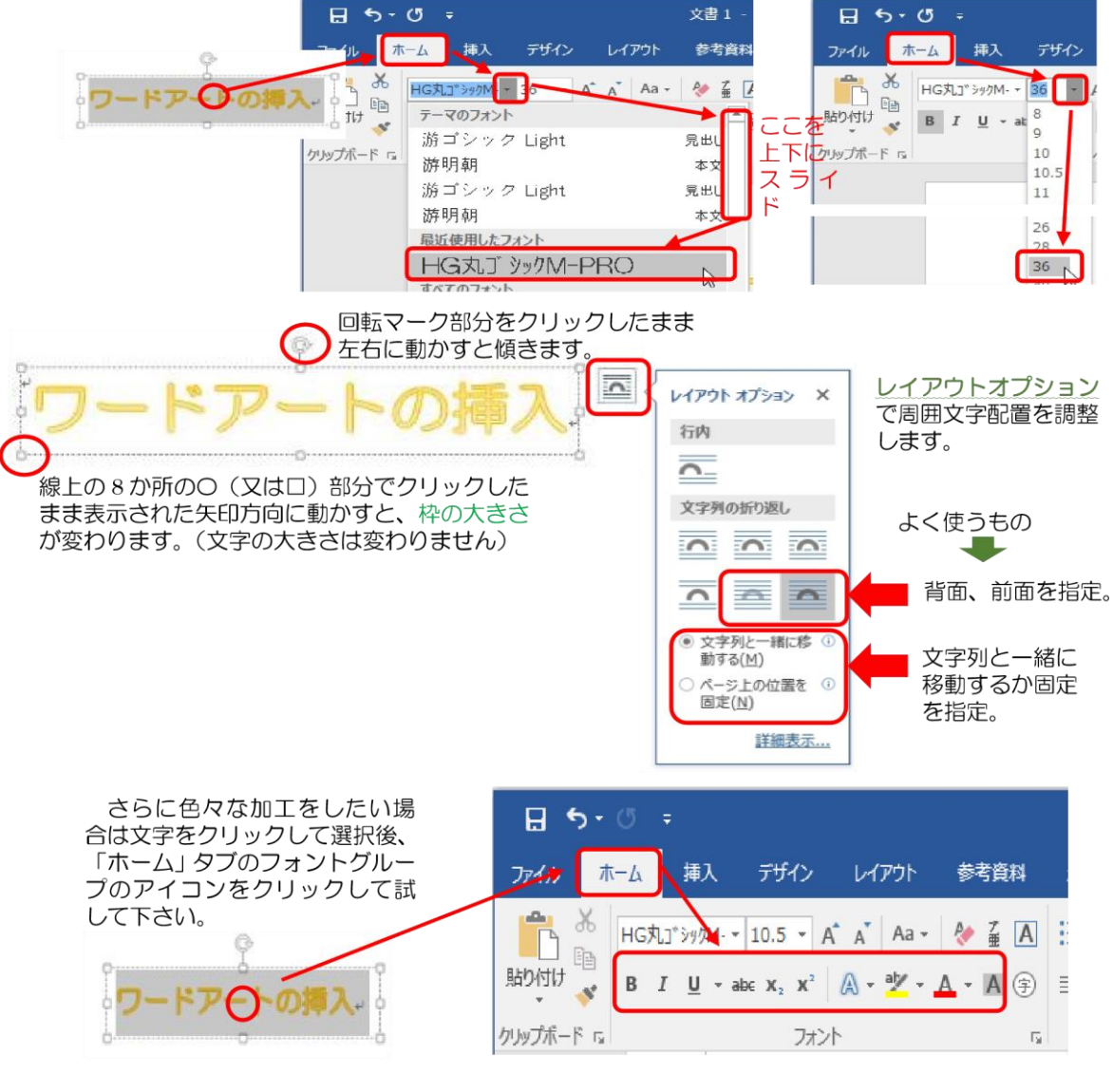

4) 移動する時は、枠線の上でクリックしたまま動かします。

上下左右矢印が表示されています。

5)削除する時は、上の4)の時に「Delete」または「Back Space」キーを押します。

 $\bigcirc$ 

# 2. テキストボックスの挿入

1)「挿入」タブをクリック、テキストグループのテキストボックス ネジ をクリックし、表示されたリストから、組み込み または、「横書き or 縦書きテキストボックスの描画」をクリック。ここでは、「横書きテキストボックス」を選択。

 $A \equiv$ 

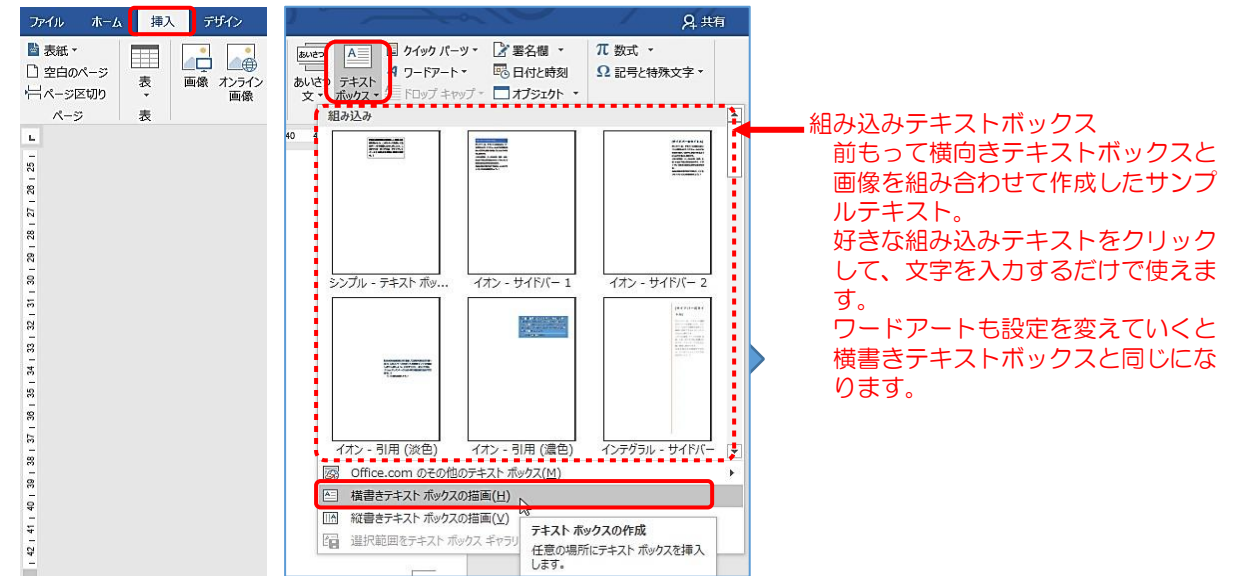

2)横書きテキストボックスの描画をクリックして選択し、テキストボックスを作成する左上位置でクリックしたまま右下に ドラッグします。「テキストボックスの挿入」と入力しましょう。(枠は大きめ、MS 明朝、10.5pt)

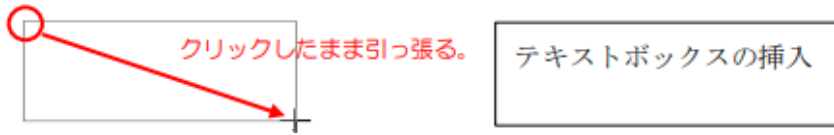

3) 位置合わせ 横の位置は、テキストポックス内でクリック、「ホーム」タブ、段落グループの横位置合わせのアイコンをクリック。

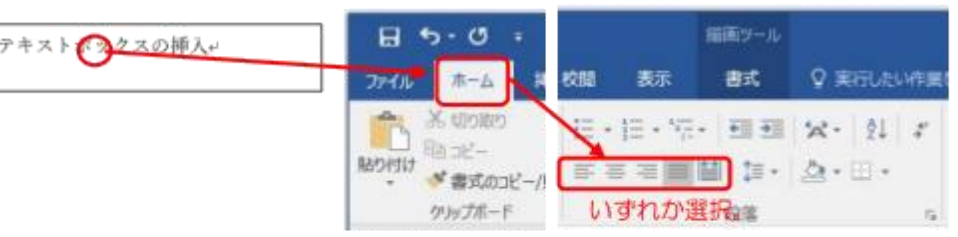

縦位置合わせの場合、テキストポックス内でクリック、描画ツールの「書式」タブクリック、「文字の配置」をクリッ クし、いずれかの配置を選択する。

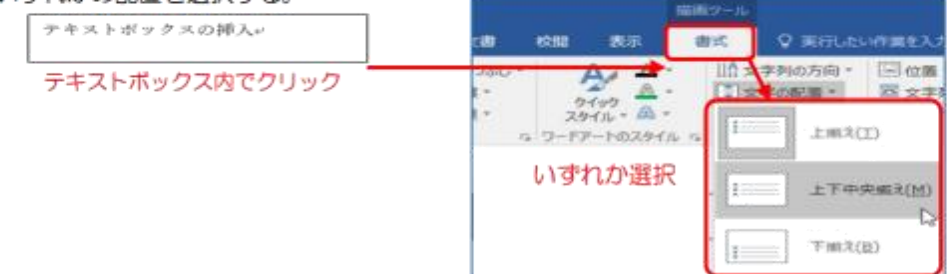

- 4)塗りつぶし
	- ① テキストボックス内でクリック、描画ツールの「書式」タブ、「図形の枠線」をクリックし、「線なし」を選択する。
	- ② 同様にして、「図形の塗りつぶし」から「塗りつぶしなし」を選択する。

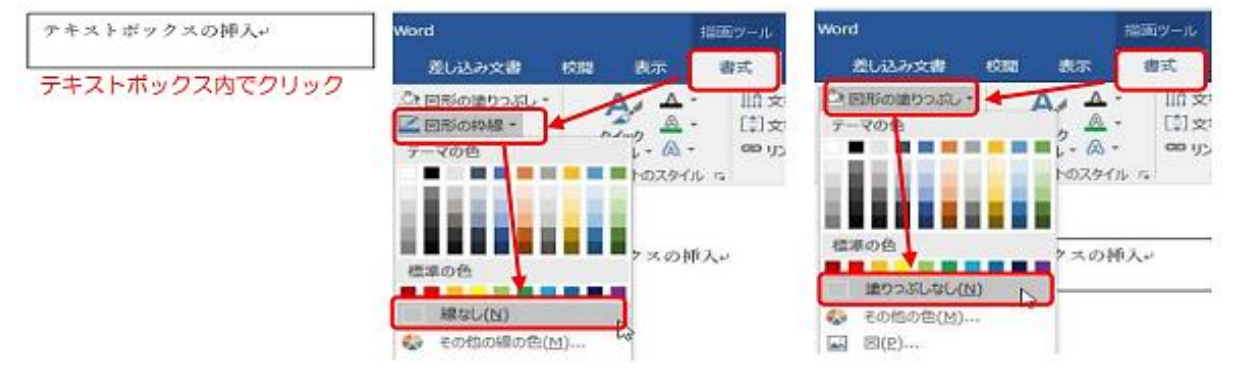

3. 表の挿入 1)「挿入」タブをクリック、 ま 本クリックして表の挿入、マスの縦/横を選択しクリック。  $B 5.0$ 文書 1 - Word 日當浩一 団 ホーム <mark>挿入 デザイン レイアウト 参考資料 差し込み文書 校閲 表示 Q 実行したい作業を入力してください</mark> Q 共有 アイル  $\bigotimes$   $\blacksquare$  SmartArt  $\begin{array}{|c|c|c|c|c|}\hline \mathbf{a} & \mathbf{b} & \mathbf{b} & \mathbf{b} & \mathbf{b} & \mathbf{b} & \mathbf{b} & \mathbf{c} & \mathbf{b} & \mathbf{c} & \mathbf{b} & \mathbf{c} & \mathbf{b} & \mathbf{c} & \mathbf{b} & \mathbf{c} & \mathbf{b} & \mathbf{c} & \mathbf{b} & \mathbf{c} & \mathbf{b} & \mathbf{c} & \mathbf{b} & \mathbf{c} & \mathbf{c} & \mathbf{b} & \mathbf{c} & \mathbf{c} & \mathbf{b$  $\Omega$ 圖  $257$  $\Box$ ▲ ● ◆ ■ 55mm<br>■像 オンライン 図形 ■ 175フ<br>■像 → ■ 47リー  $A$ **■ フッター ▼** ■ 3.07<br>●個人用アドイン - オンライン リンク コメント ロ フッター ▼<br>ビデオ ロ ページ番号 →  $\Lambda^0$ **■+スクリーンショット▼** アドイン  $\times \overline{\tau}$  (  $\overline{\rho}$ コメント ヘッダーとフッター テキスト x 4 列)  $\bigoplus$ ä □□横4×縦3の場合。 1000000000 2)の④で操作

- 2)表の場所、サイズ変更。
	- ① 場所移動: 表内をクリック後、 表示された左上のマークをクリックしたまま表の場所移動ができます。
	- ② サイズ変更: 表内をクリック後、 表示された右下マークをクリックしたままドラッグする表全体の縦横サイズを 変更することができます。

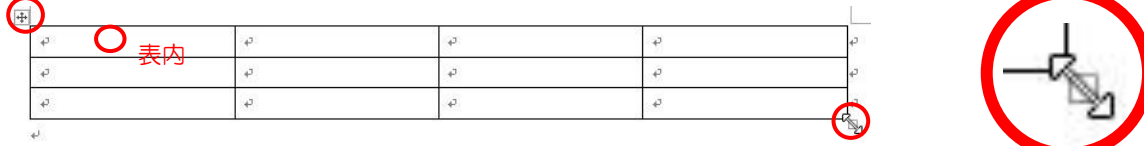

③ 枠のサイズの変更:縦サイズ(高さ)を変更したい場合は下の横線上、横サイズ(幅)を変更したい場合は、右の縦 線線上をクリック後、広げる記号が表示された状態でドラッグしてサイズを変更します。

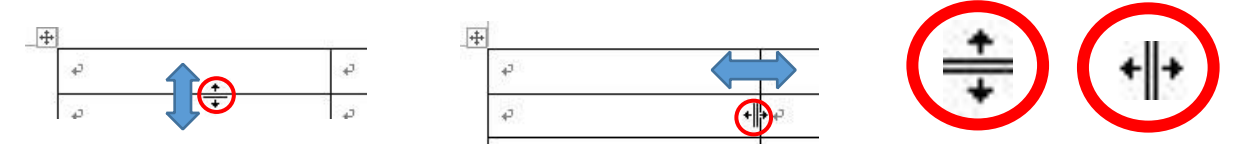

④ 線の追加:「挿入」タブの表▼をクリック、「罫線を引く」をクリックして鉛筆アイコンにします。鉛筆アイコンの 状態でドラッグすると、線を引くことができます。

※ 鉛筆アイコンの時、表の外でクリックすると、矢印アイコンに戻ります。

線の削除:鉛筆アイコンの時、Shift キーを押すと消しゴムアイコンになる。削除する線の上でクリックすると線が消 えます。

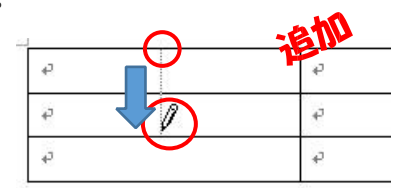

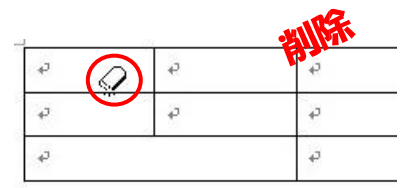

⑤ セル、列、行の編集、表の削除は、表の中をクリック、「レイアウト」タブをクリックしてリボン内の該当するア イコンをクリックします。

| 文書 1 - Word<br>$\overline{\phantom{a}}$ |             |                                      |                    |                                      |                                           |                                  |                |                        |      | 表ツール |                                                |                           |                              |                                     |
|-----------------------------------------|-------------|--------------------------------------|--------------------|--------------------------------------|-------------------------------------------|----------------------------------|----------------|------------------------|------|------|------------------------------------------------|---------------------------|------------------------------|-------------------------------------|
| 挿入                                      | デザイン        |                                      | レイアウト              | 参考資料                                 |                                           | 差し込み文書                           |                | 校問                     | 表示   | デザイン | レイアウト                                          |                           | ♀ 実行したい作業を入力してください           |                                     |
| 罫線を 罫線の<br>引く                           | 削除<br>罫線の作成 | $\rightarrow$<br>削除<br>$\rightarrow$ | $\mathbb{R}$<br>挿入 | $\overline{\mathbf{e}}$<br>挿入<br>行と列 | $\leftarrow$<br>上に行を 下に行を 左に列を 右に列を<br>挿入 | $\mathbb{R}$<br>挿入<br>$\sqrt{2}$ | ₩<br>セルの<br>結合 | bir<br>セルの<br>分割<br>結合 | 表の分割 | 自動調整 | $\overline{\overline{\phantom{m}}\phantom{m}}$ | ● 高さ: 12.7 mm ↓<br>セルのサイズ | 日 高さを揃える<br>37.5 mm : 田幅を揃える | 目目目<br>日日日<br>$=$ $-$<br>$\sqrt{2}$ |

<sup>3)</sup>その他

表内には文字の他に画像や動画を挿入したり、動画とリンクしたりすることもできます。

#### 4.練習問題

- (1) ワードアート(塗りつぶし:白;輪郭、青、アクセントカラー5;影)を選択して、「連島公民館」と入力し、フォント は「HG 創英角ポップ体」、字の大きさは「48」、文字の塗りつぶし「緑」、輪郭の色「濃い青」に変えましょう。
	-

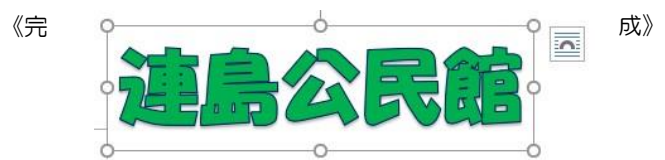

(2) 次のテキストボックスを作成しましょう。フォントは HG 丸ゴシック M-PRO、フォントサイズは 10.5 です。

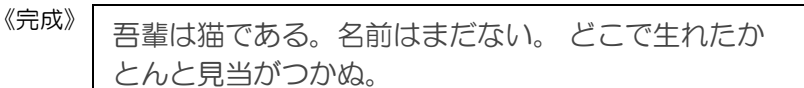

(3) 横5×縦4の表を作成しましょう。

《完成》

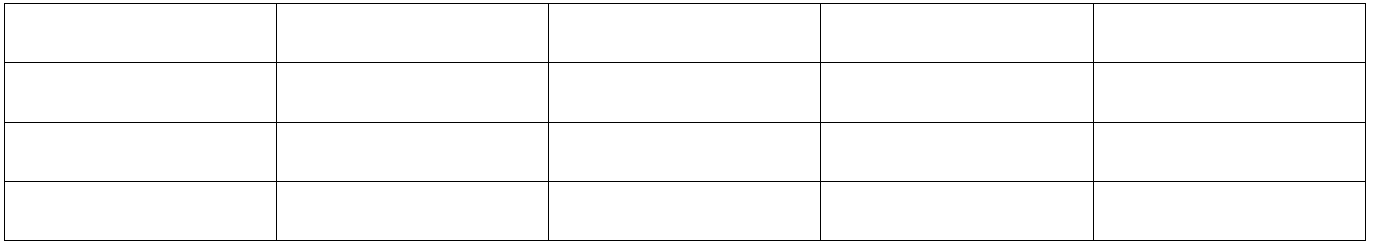

以上(1)、(2)、(3)の練習問題が支援者の指導を受けずにできた方は、基礎3検定合格! 次の応用問題にも挑戦してみましょう。

## 5.ちょっとだけ難しい応用問題

練習問題からの発展問題です。

#### (1)ワードアート

練習問題(1)で作ったワードアート「連島公民館」を次のように編集してみましょう。

- ① 最初に、編集の対象「連島公民館」の文字をクリックして選択します。(描画ツールが使える状態になる)
- ② 次に、「文字の効果」の▼をクリックして、「面取り」:「丸」を選択して、文字に立体感を出しましょう。
- ③ 続いて、同じ「文字の効果」の▼をクリックして、「変形」から「波:上向き」を選んで形状を変えましょう。 《完成図》 <sub>8-</sub>  $\sqrt{2a}$

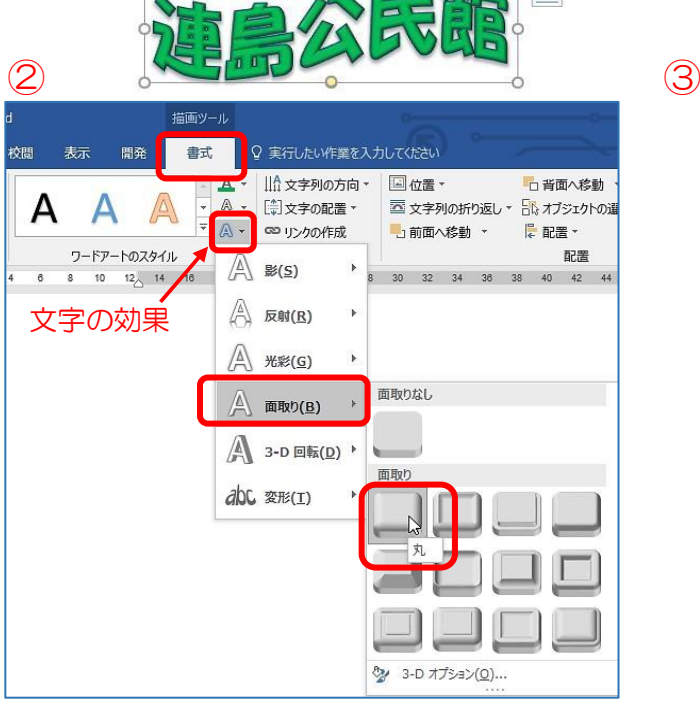

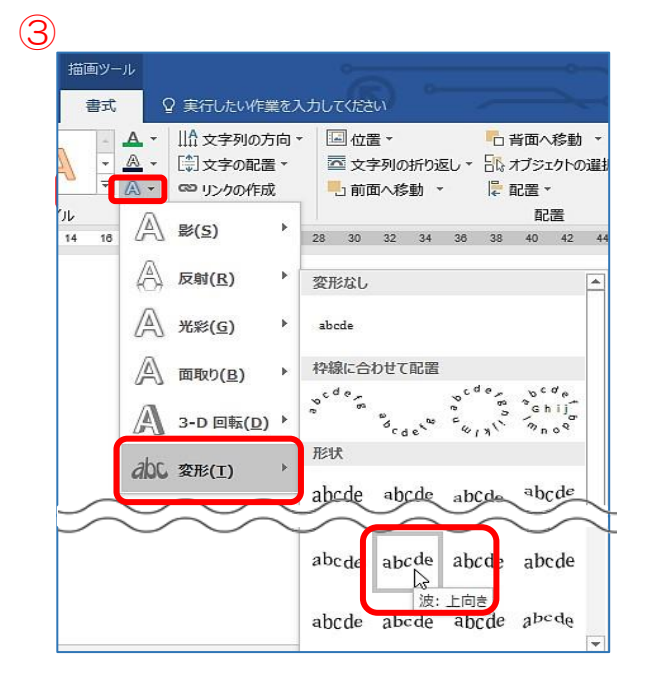

# (2)テキストボックス

練習問題(2)で作ったテキストボックスから、文章の前半部分を横書きテキストボックスに、後半部分を 縦書きテキストボックスに入れてみましょう。

①横書きテキストボックス と縦書きテキストボックスを準備する。

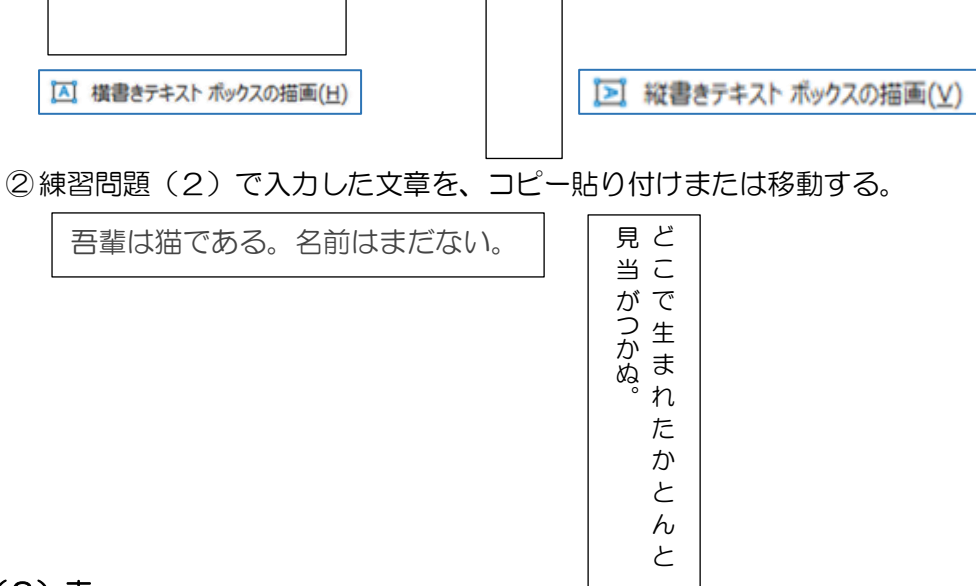

## (3)表

次のような表を作ってみましょう。幅や高さは適当にし、文字入力後調整しましょう。

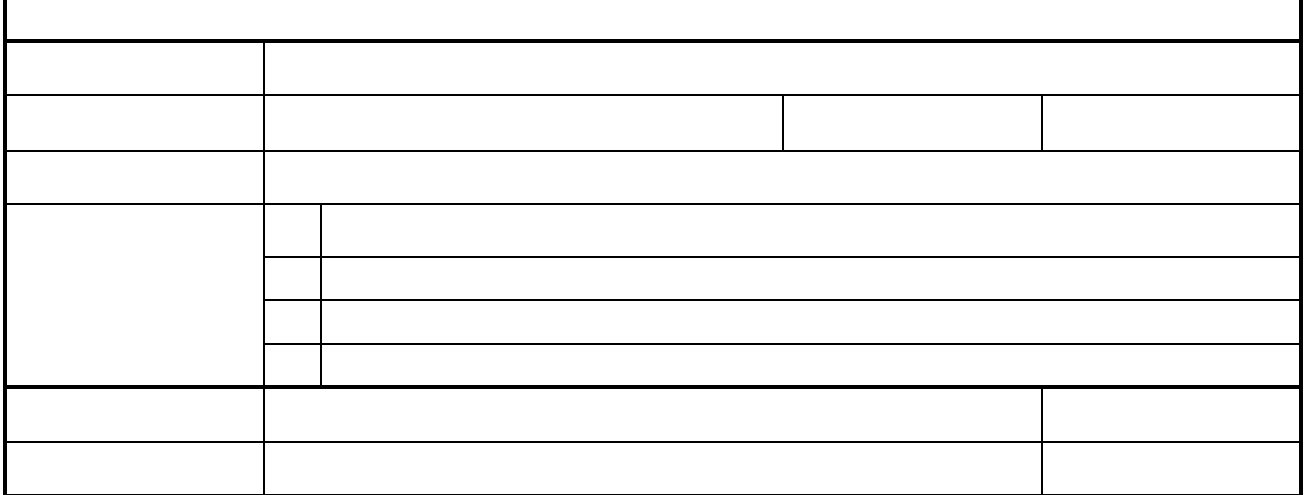

表が作成できたら下表のように文字を挿入し、セルの幅や文字の配置を編集してみましょう。

![](_page_4_Picture_142.jpeg)